# webforword

#### How to add your new email account to an Android device

This document explains how to set up a connection between your Android mobile device and your new email address, so that you can use your Android device to send and receive emails.

**Please Note:** You will need to be connected to the internet on your device

**1:** Go to the "Email" app on the App Menu.

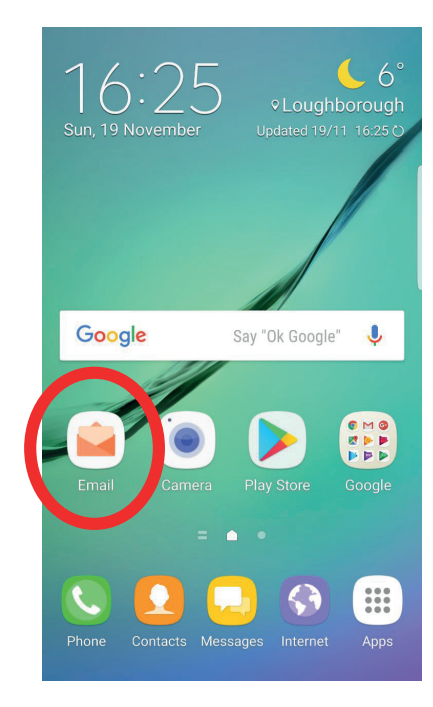

**2:** If you have not set up an email account on this phone before you will see the screen shown on the right. Select "Add New Account" and skip to step 3.

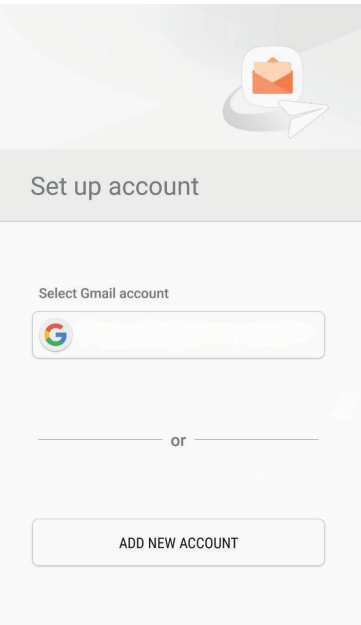

### webforword

If you already have email accounts setup:

- Select the Menu icon in the top left-hand corner
- Select the Settings icon at the top of the Menu
- On the Email Settings page: select "Add account"

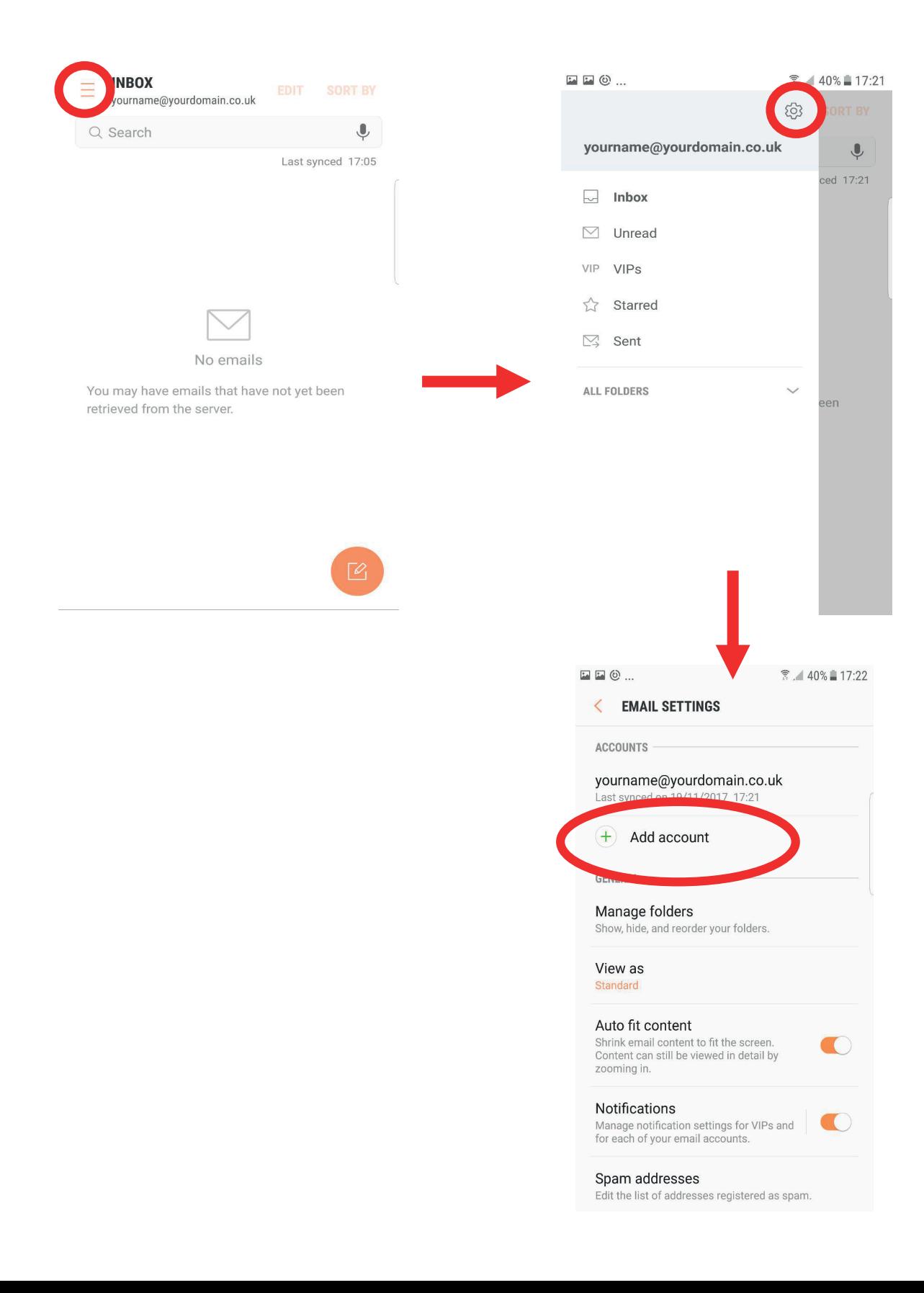

## webforward

**3:** Fill in your email address and password, then select "Sign In".

**Email**: Enter the email address of the account you would like to add.

**Password**: Enter the password of the email address you would like to add.

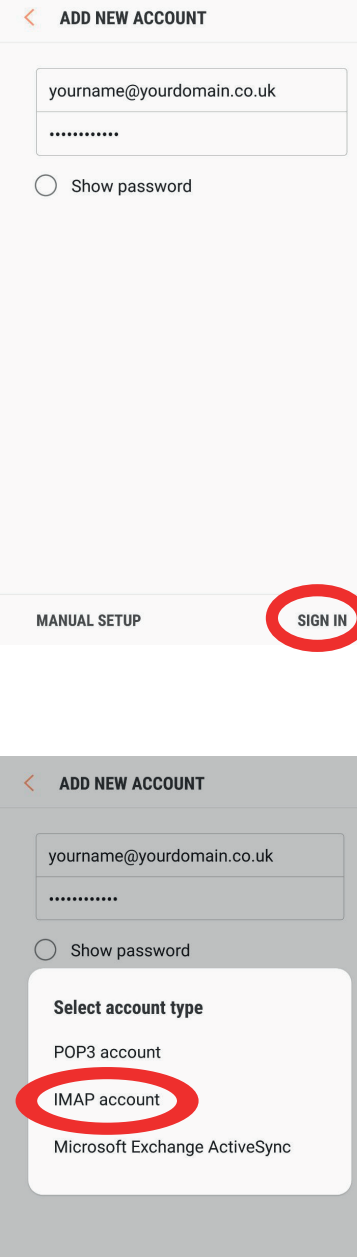

**MANUAL SETUP** 

**SIGN IN** 

**4:** You will be presented with a popup on your screen. Select "IMAP account".

### webforword

**5:** Change the pre-defined fields by filling in your details. Then, select "Sign In". Please note, your IMAP Server/SMTP information may differ from the example given below, please check with the Webforward team before entering these details.

**IMAP Server:** Enter "imap.stackmail.com"

**SMTP Server:** Enter "smtp.stackmail.com"

**Username:** Enter the full email address for the account you would like to add.

**Password:** Enter the password of the email address you would like to add.

(leave the Port number and Security type fields as they are)

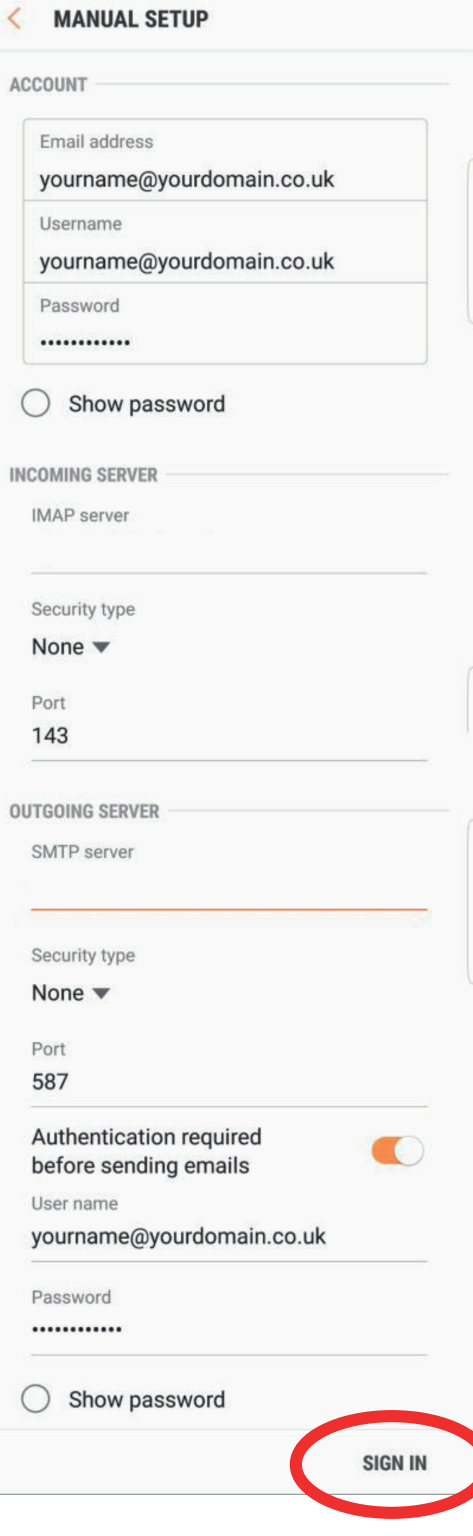

# webforward

**6:** You should now be able to access your email account.

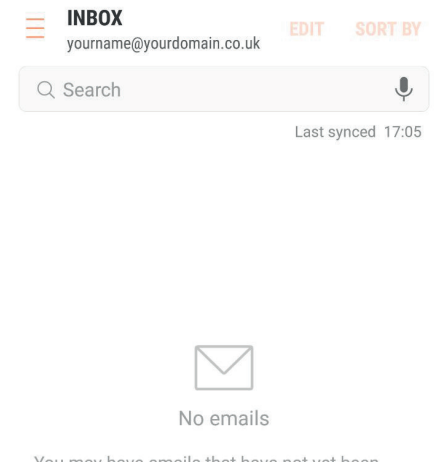

You may have emails that have not yet been retrieved from the server.